# Instructional Guide to the Needs Assessment

**Needs Assessment Instructional Guide** 

### **Table of Contents**

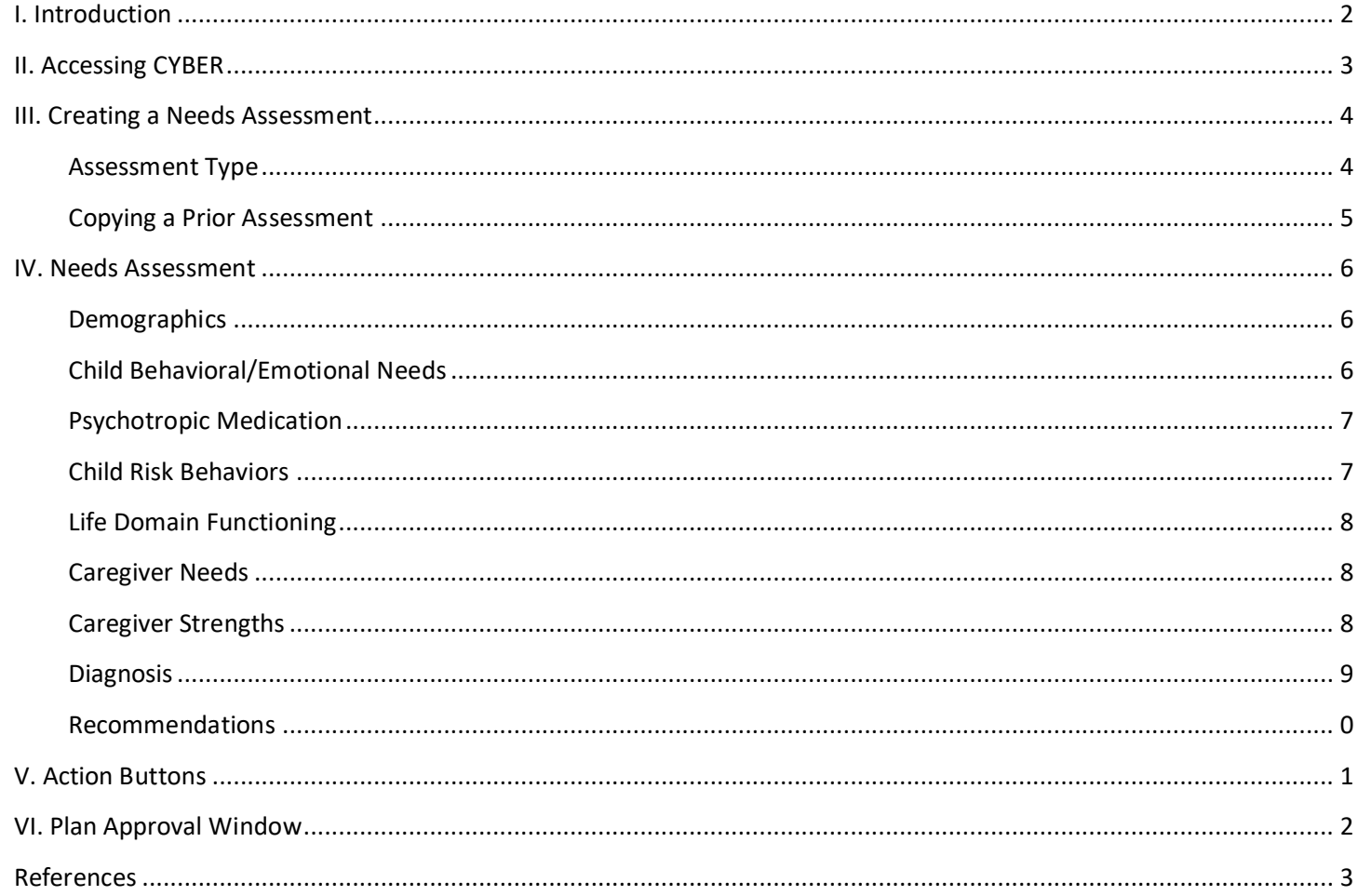

 $\mathbf 1$ 

### <span id="page-2-0"></span>**I. Introduction**

The Children's System of Care (CSOC) Needs assessment is a variation of the Child and Adolescent Needs and Strengths (CANS) assessment for specific provider types.

The Needs assessment is available to four different types of CSOC providers of the following services:

- Partial Hospital Providers (PHP)
- Children's Crisis Intervention Services (CCIS)
- Multisystemic Therapy (MST)
- Family Functional Therapy (FFT)

There are two assessments types, the **Initial NA** and the **Update NA**. A selection of one of the two types is required for submission. In addition, much of the content of the assessment is required including the recommendations in order to make recommendations and request services.

Needs assessments are reviewed by PerformCare and may be returned if additional information is required. Reviewers will document the reason for return in a progress note in the youth record.

### <span id="page-3-0"></span>**II. Accessing CYBER**

Users must first log into CYBER with their Username and Password. CYBER can be accessed via the PerformCare website – [www.performcarenj.org](http://www.performcarenj.org/) . The link is available at the top and bottom of the main page.

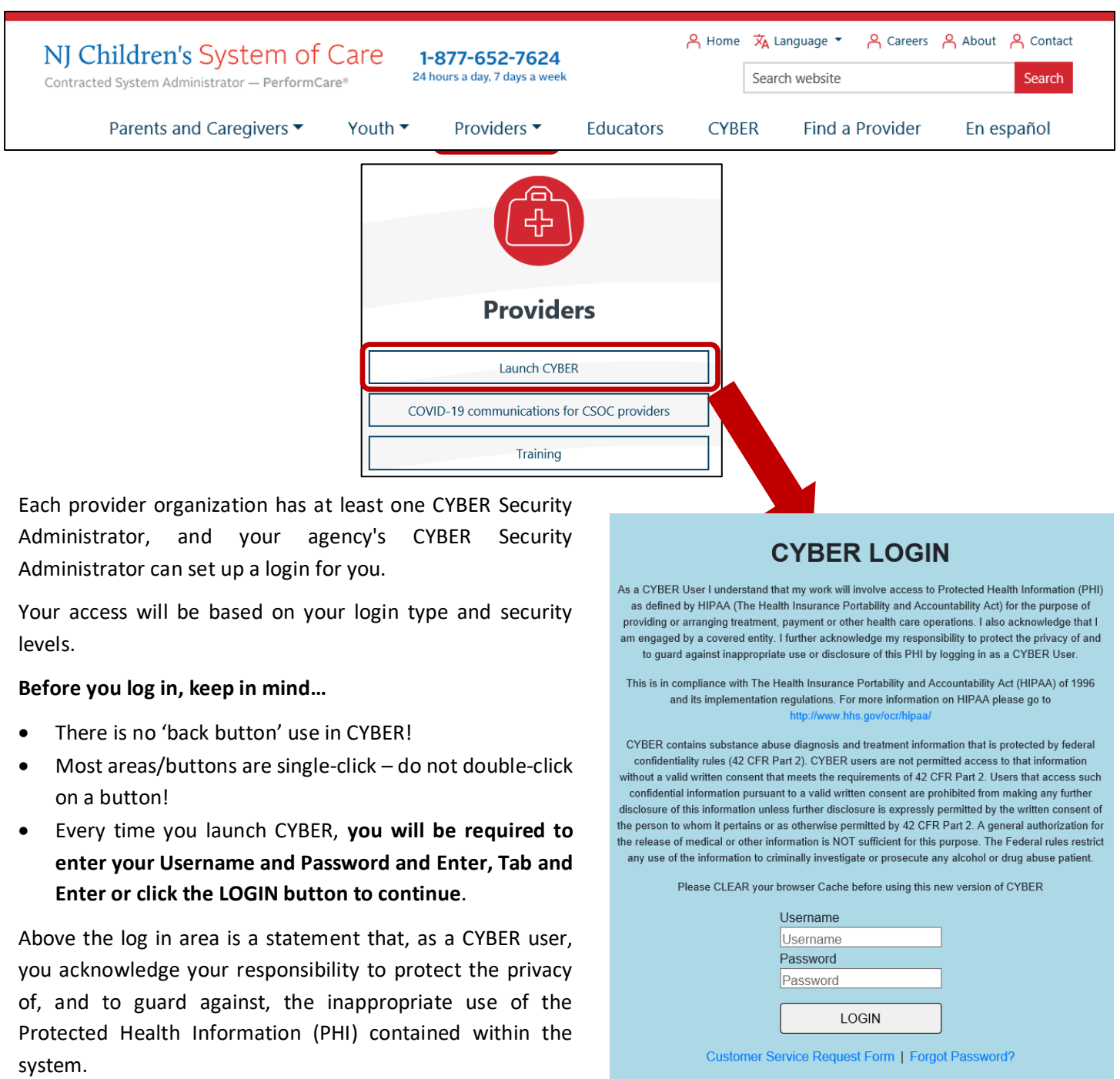

This statement will appear each time you log in.

Please also check the **Providers** section on the PerformCare website for the most up-to-date technical requirements (such as browser compatibility and operating systems) that a user would need to access CYBER.

### <span id="page-4-0"></span>**III. Creating a Needs Assessment**

In order to create a new Needs assessment, a user must first navigate to the Treatment Plans and Assessments screen within a youth's CYBER record.

Once the Treatment Plans and Assessments screen loads, the user will be able to create a new assessment by selecting the **Needs – Assessment** from the *Treatment Plan or Assessment type drop down* **menu** and then clicking Add New.

*Attention: It is possible to create more than one Needs assessment for the same youth. Please use the [Plan](#page-13-0)  [Approval window](#page-13-0) to determine if an existing assessment can be reassigned.*

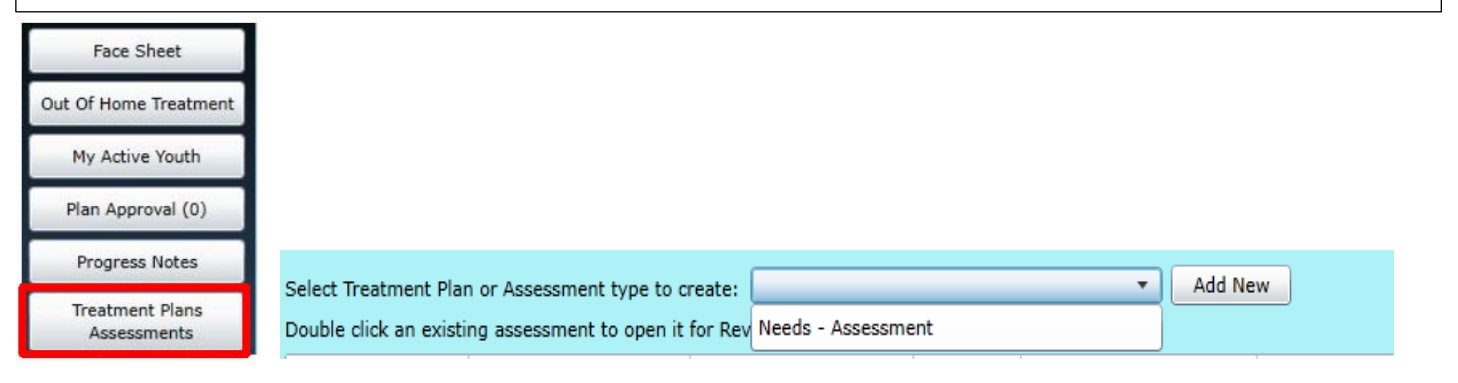

Upon opening the assessment, if the youth is open with Care Management (CMO) or Mobile Response (MRSS), a pop up message will appear. Review the Provider tab for CMO or MRSS care manager contact information.

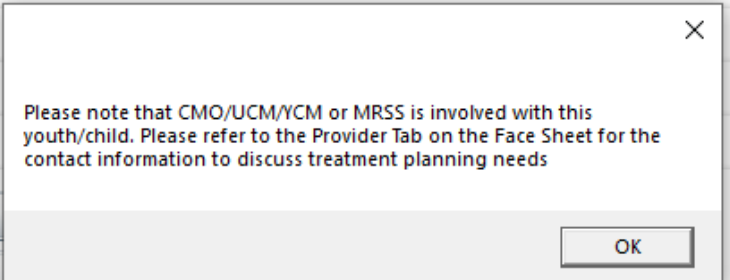

#### <span id="page-4-1"></span>Assessment Type

After selecting and opening the Needs Assessment, the user can select the type of assessment, the user will need to complete by using the drop down menu at the top of the document.

The user can choose from two assessment types:

- *Initial NA* should be the first assessment created for the youth.
- *Update NA* should be selected for any other assessment after the first. It should be selected anytime the provider needs to document a change to

the recommendations or request continued stay authorizations.

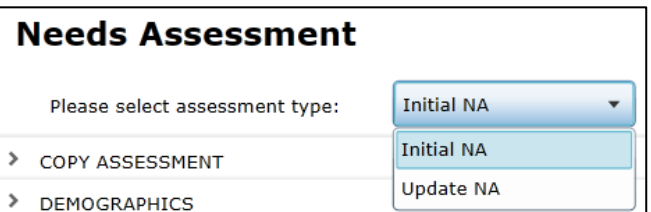

The assessment is structured in an accordion format – in order to navigate throughout the document, the user may click on the individual accordions. The user may also click on the plus (+) and minus (–) to expand or collapse the domains on the Needs Assessment.

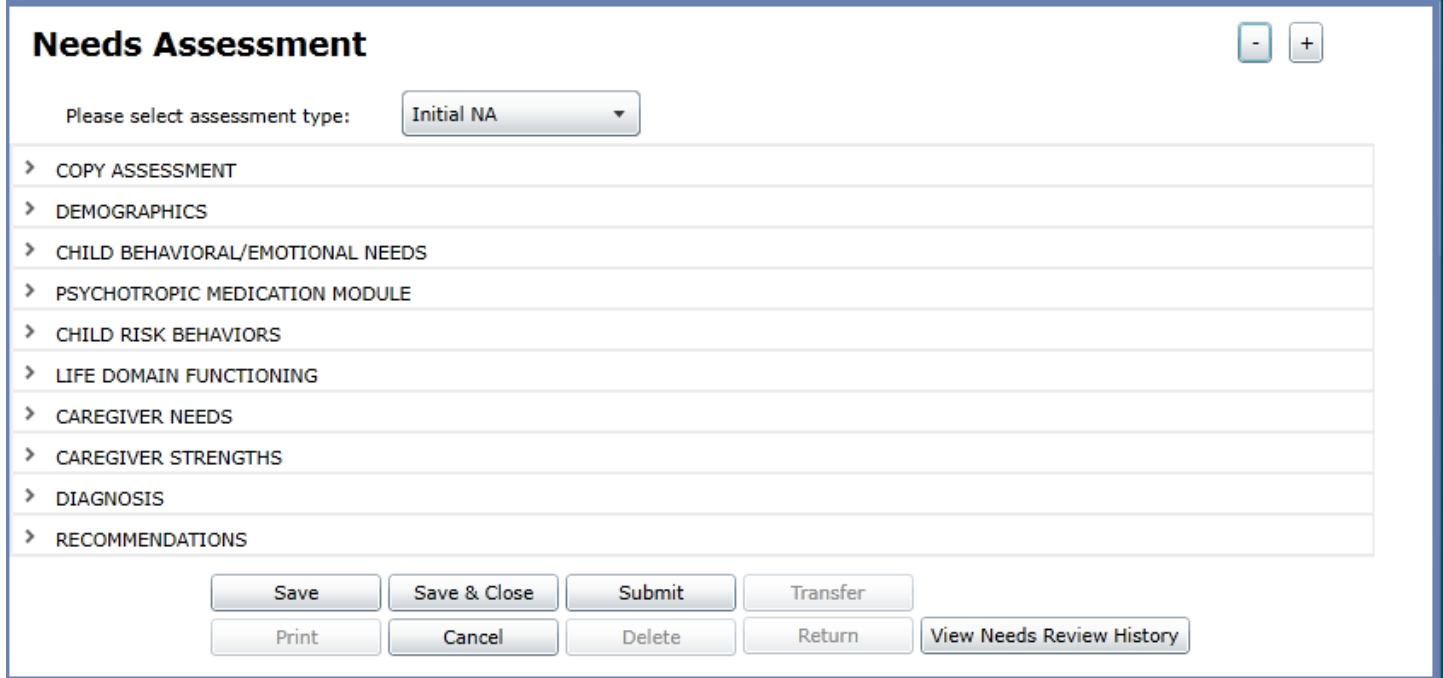

#### <span id="page-5-0"></span>Copying a Prior Assessment

The user has the ability to copy prior Needs Assessment that were previously submitted to PerformCare. If a prior assessment exists, the user can select the assessment inside the grid and then select "Copy Assessment". The current assessment will be populated with the ratings and comments of the copied assessment.

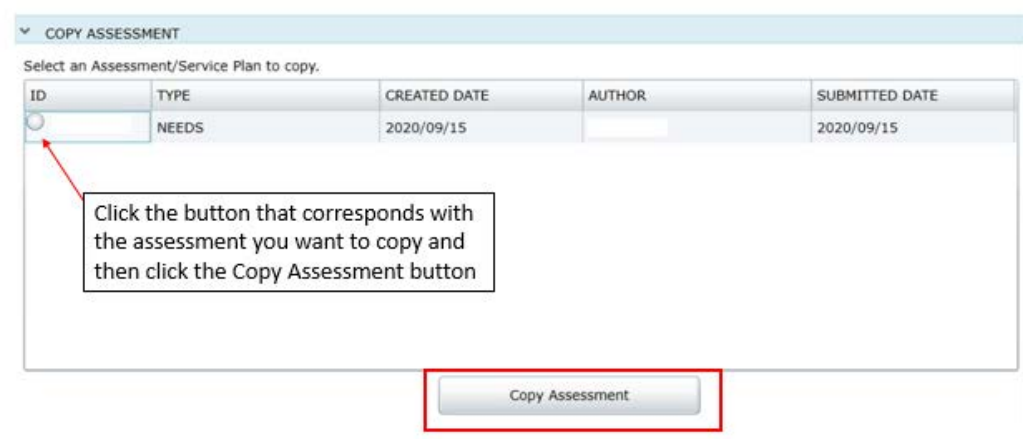

### <span id="page-6-0"></span>**IV. Needs Assessment**

#### <span id="page-6-1"></span>Demographics

The demographics accordion pulls information directly from the youth's Face Sheet.

If the Face Sheet information changes after the assessment has been created (prior to submission), the user can update this information by clicking the "Refresh" button at the bottom of the accordion.

The Assessment Date and the Assessment Completion Date are required to submit the assessment.

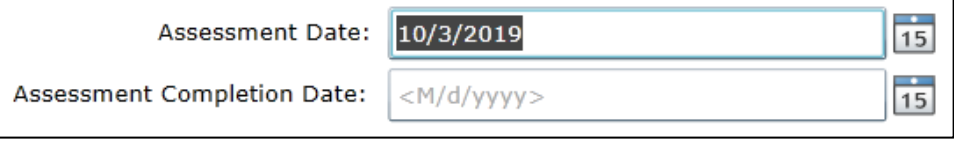

#### <span id="page-6-2"></span>Child Behavioral/Emotional Needs

This domain will include questions on the youth's needs about their behavioral and/or emotional health.

*Note: Entering only a youth's diagnosis in the comments area for any question in this domain rated a 1, 2, or 3 may result in the return of the assessment and associate plan. For example, rating the Depression question, a 2- Clear evidence of depression associated with either depressed mood or significant irritability, and entering "Youth has a diagnosis of depression." is not sufficient information. The user should document how the youth is exhibiting the symptoms of depression and what evidence supports that rating.*

The rated questions include:

- Psychosis
- Impulsivity and Attention
- Depression
- Anxiety
- Oppositional Behavior ( Compliance with Authority)
- Conduct
- Exposure and Response to Explicit Trauma
- Anger Control
- Substance Use

CHILD BEHAVIORAL/EMOTIONAL NEEDS

#### **Child Behavioral/Emotional Needs PSYCHOSIS**

This rating is used to describe symptoms including h idiosyncratic behavior.

- This rating indicates a youth with no evidence of though
- ◯ This rating indicates a youth with evidence of mild disi tangential in speech or evidence somewhat illogical thi none currently.
- (.) This rating indicates a youth with evidence of moderat delusional, have brief intermittent hallucinations, or sp
- ◯ Youth is fully delusional, has ongoing hallucinations, hi Symptoms are dangerous to the youth or others.

#### <span id="page-7-0"></span>Psychotropic Medication

This domain requires that the user indicate and past or current use of psychotropic medications.

The medications include:

- Anxiolytics
- Anti-depressant
- Antipsychotics
- Anti-convulsant
- **Stimulants**
- Anti-depressants-SSRI
- Sleep Aids
- Mood Stabilizers
- Anti- depressant- Tricyclic

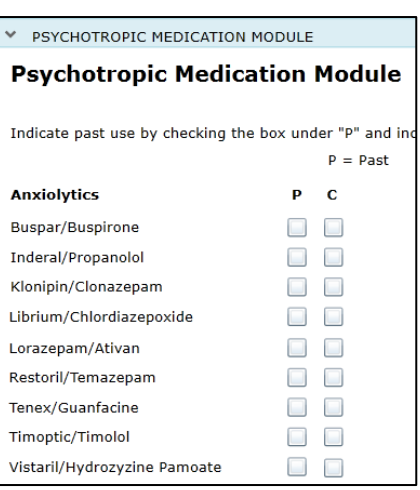

#### <span id="page-7-1"></span>Child Risk Behaviors

This domain will include questions on the youth's needs about their behavioral symptoms.

*Note: Documenting only a youth's diagnosis in the comments area for any question in this domain rated a 1, 2, or 3 may result in the return of the assessment and associate plan.* 

The rated questions include:

- Suicide Risk
- Self- Injurious Behavior
- Other Self-Harm
- Danger to Others
- Problematic Sexual Behavior
- Flight Risk
- Delinquency
- Judgement
- Fire Setting
- **Social Behavior**
- Bullied by Others
- 3560 Application

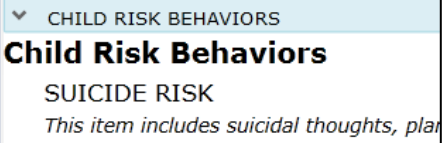

- No evidence of suicidal thoughts, plans or
- The youth has a history of suicidal behavi
- $\bigcirc$  The youth expresses occasional thoughts The youth has significant problems with s attempt.

#### <span id="page-8-0"></span>Life Domain Functioning

This domain will include domains on the youth's life and functionality

The rated questions include:

- Family
- Living Environment
- School
- Social Development
- Recreation
- Developmental Delay
- Vocation
- Legal/Juvenile Justice
- Medical
- Physical
- Sexual Health
- Relationship Stability

#### <span id="page-8-1"></span>Caregiver Needs

This domain looks at the youth's caregiver(s), where they may have challenges and may need additional supports or assistance. The rated questions include:

- Physical/Medical
- Mental Health
- Substance Use
- Developmental
- Child/Adolescent Protection

#### CAREGIVER NEEDS **Caregiver Needs** PHYSICAL/MEDICAL Physical and medical challenges currently Caregiver is generally healthy. Caregiver is in recovery from medical/physic Caregiver has medical/physical challenges tl Caregiver has medical/physical challenges tl

domains and requires immediate support.

#### <span id="page-8-2"></span>Caregiver Strengths

This domain looks at the youth's caregiver(s), where they are successful and where they may need additional supports or assistance. The rated questions include:

- Supervision
- Involvement with Care
- Knowledge of the Youth's Strengths/Needs
- Organization
- Natural Supports
- Residential Stability

#### CAREGIVER STRENGTHS **Caregiver Strengths SUPERVISION** This rating is used to determine the caregiv Caregiver has good monitoring and discipline Caregiver provides adequate supervision. Ma Caregiver reports challenges monitoring and/ Caregiver is unable to monitor or discipline tl harm due to absence of supervision.

**Life Domain Functionin** FAMILY (Please rate the hig C Child is doing well in relationships Child is doing adequately in relation members may have some problen Child is having moderate problem any positive relationship may be C Child is having severe problems w violence, constant arguing, etc.

**▶ LIFE DOMAIN FUNCTIONING** 

#### <span id="page-9-0"></span>Diagnosis

This domain looks to gather any clinical diagnosis that the Youth may have received. You have the ability to either enter a diagnosis, copy an existing diagnosis or edit a diagnosis

#### *Entering a Diagnosis*

- **Diagnosing Clinician:** This is a required open text field for the diagnosing clinician's name. Enter first and last name.
- **Date Diagnosis Rendered**: This field is automatically pre-populated with the current date. User is required to enter the date the diagnosis was actually rendered.
- **Diagnosis Details:** Displays the selected diagnoses. Click the " +" button to bring up the **Search Diagnosis** window

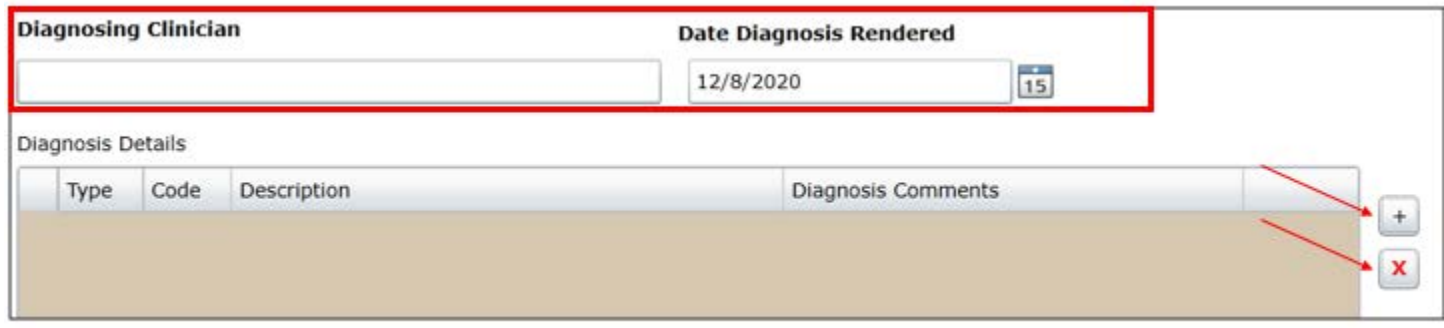

If you make an error or incorrectly enter a diagnosis you can hit the red "X" located to the right.

#### *Searching for a Diagnosis*

Begin a search by entering an ICD-10 code or partial code into the **Code** field or a partial DSM-5 description into **Description** field.

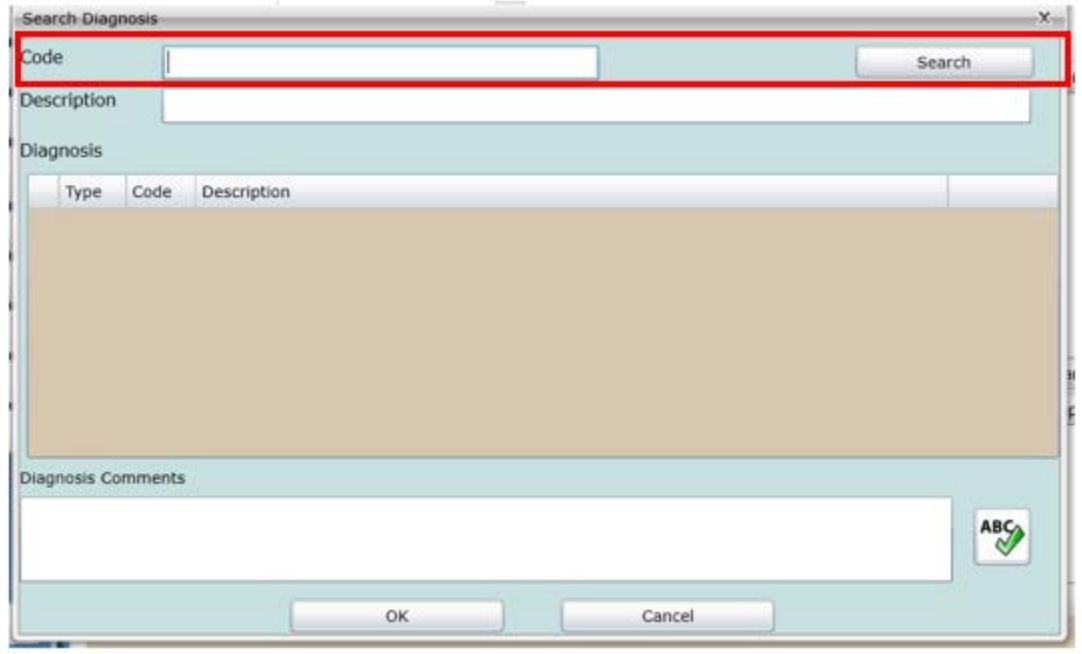

 Partial searches are allowed, for example, a user can enter " F9" into the Code Field and a list of all Diagnosis Codes that contain " F9" will appear in the Diagnosis grid

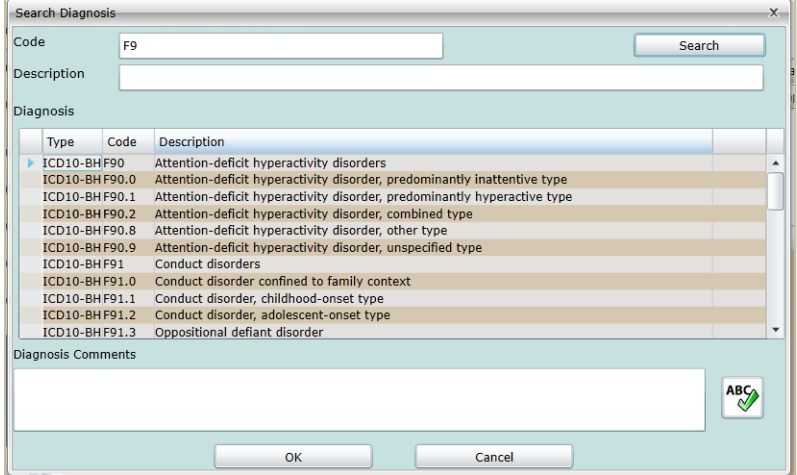

- Click the **Search** button and the Diagnosis grid will populate with results that match the search parameters.
	- o Type will display the code type ICD10 ( medical codes, ICD10-BH ( behavioral health codes ) or ICD10- BH+PH ( substance use codes)
	- o Code will display the actual ICD-10 code
	- o Description will be the DSM-5 description
	- o Diagnosis Comment field at the bottom of the window allows for additional user entry for each code
- Click OK and the diagnosis selections will be added to the Diagnosis Details grid

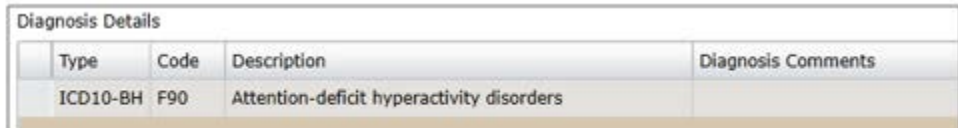

#### *Copying a Diagnosis*

Prior diagnoses for the Youth will appear in the **Existing Diagnosis Entries on File** grid.

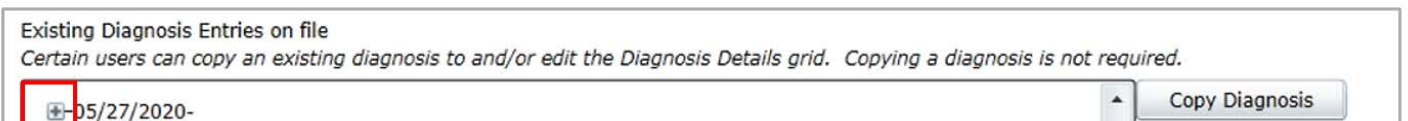

#### Clicking on the "+" button next to each completed diagnosis will expand it so that the details can be seen

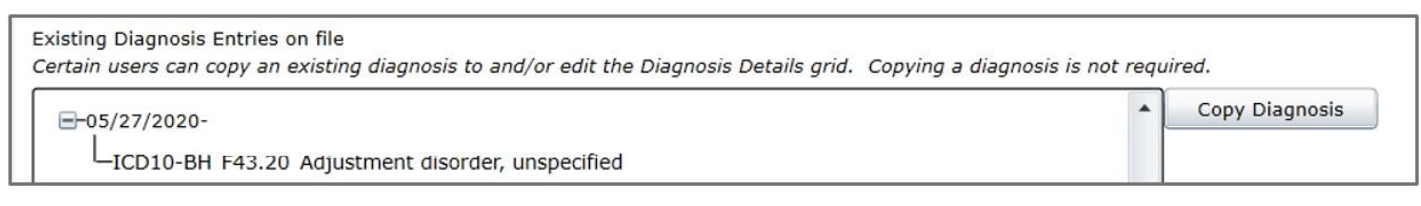

Once the user has identified the Existing diagnosis they would like to copy, they can single click on the record in the Existing diagnosis grid and then click " Copy Diagnosis"

 Once a user choses to copy a previously existing diagnosis record , they will be alerted that copying a record into the assessment will overrride any other diagnoses thaymay have already been entered into the document. Any information that has been recently entered will be automatically deleted.

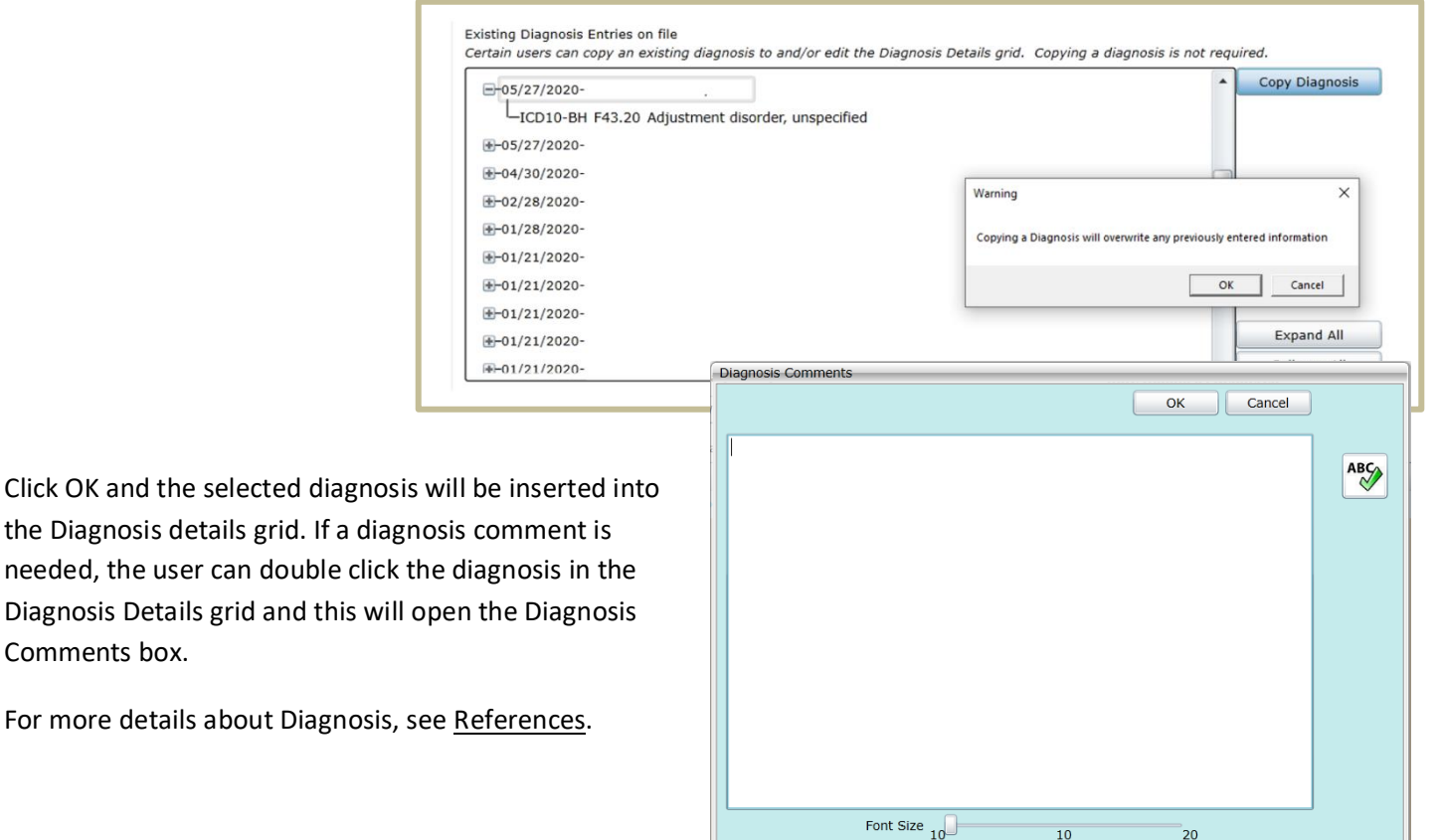

 $10$ 

20

#### <span id="page-11-0"></span>Recommendations

Comments box.

This domain contains two questions, one from the perspective of the youth and one about the recommended services that should be offered to the Youth and Caregiver(s).

The questions are as follows:

- Describe the youth's understanding and concern about the challenges described in present challenges for youth.
- Describe the service requested in this Needs Assessment

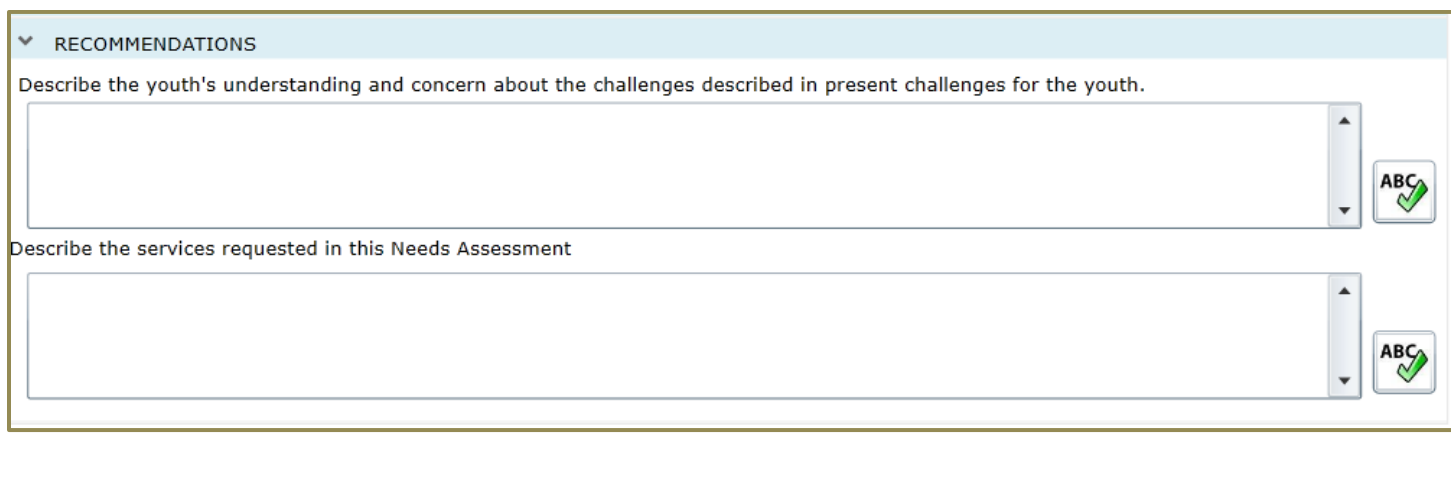

### <span id="page-12-0"></span>**V. Action Buttons**

The functionality buttons at the bottom of the assessment will remain locked at the bottom of the screen and will not move when the user scrolls the document.

| Save  | Save & Close | Submit        | Transfer |                           |
|-------|--------------|---------------|----------|---------------------------|
| Print | Cancel       | <b>Delete</b> | Return   | View Needs Review History |

*Action buttons for an assessment in progress (full edit access)*

| Return<br>Print<br>Cancel<br><b>Delete</b> | View Needs Review History |
|--------------------------------------------|---------------------------|

*Action buttons for submitted assessment (cannot be edited)*

Button functions are as follows:

Print- A user can use the Print button to export or print the assessment. All fields will be included.

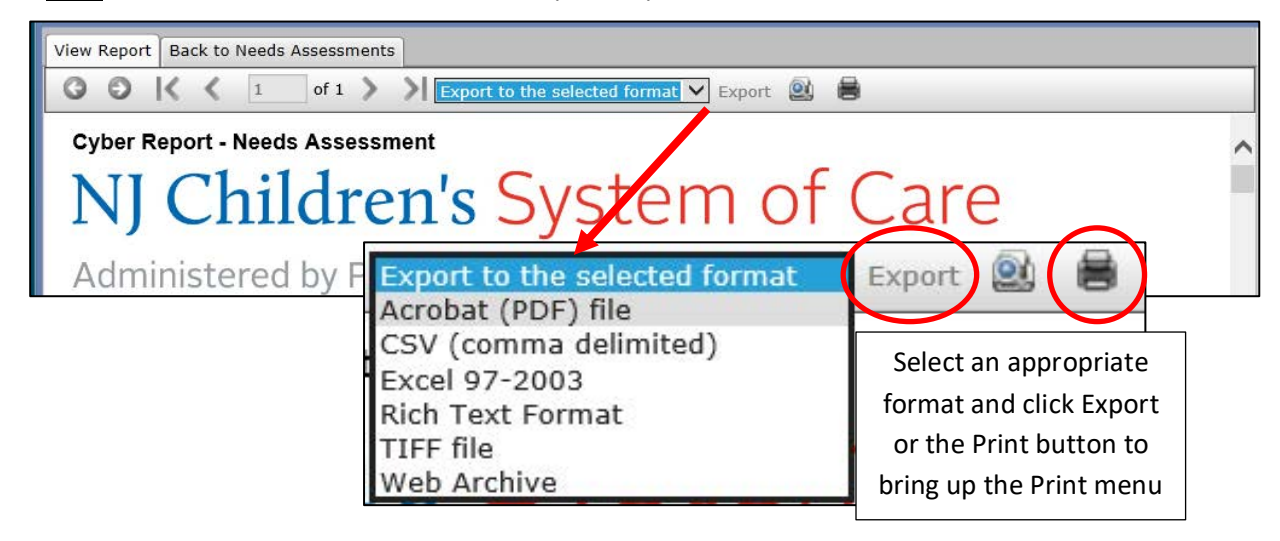

 Cancel- Cancels any actions taken within the assessment and takes the user back to the Treatment Plans and Assessment grid.

*Note: Cancel does not delete the assessment; the system will not automatically save the assessment upon creation. To delete an assessment, the user will need to open the assessment and select the Delete button.*

- Save / Save & Close- This assessment does not have an automatic save feature. When working on an assessment, the user should remember to save often as any disruption in internet connection or work may cause a loss of information.
- Submit- Submits the assessment either to an internal reviewer or to the CSA for review and approval.
- Transfer- Transfers a draft assessment to another user within the agency for review.
- Delete- A saved assessment can be deleted prior to submission to CSA.
- Return- Used when the current owner of the assessment needs to return it to the original author; typically used after the assessment has been submitted for internal review prior to final submission to CSA.

 View Needs Review History – This button opens the **Needs Assessment Review History** window that allows the user to trace the path of the assessment from creation to approval.

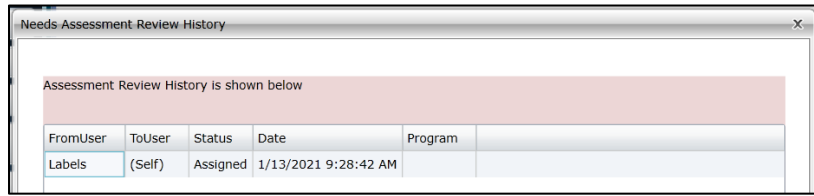

### <span id="page-13-0"></span>**VI. Plan Approval Window**

If a Needs assessment is returned by CSA to the provider, it can only be located in the Plan Approval window to be accessed, reassigned as needed and resubmitted.

Clicking the **Plan Approval** button displays the Plan Approval window.

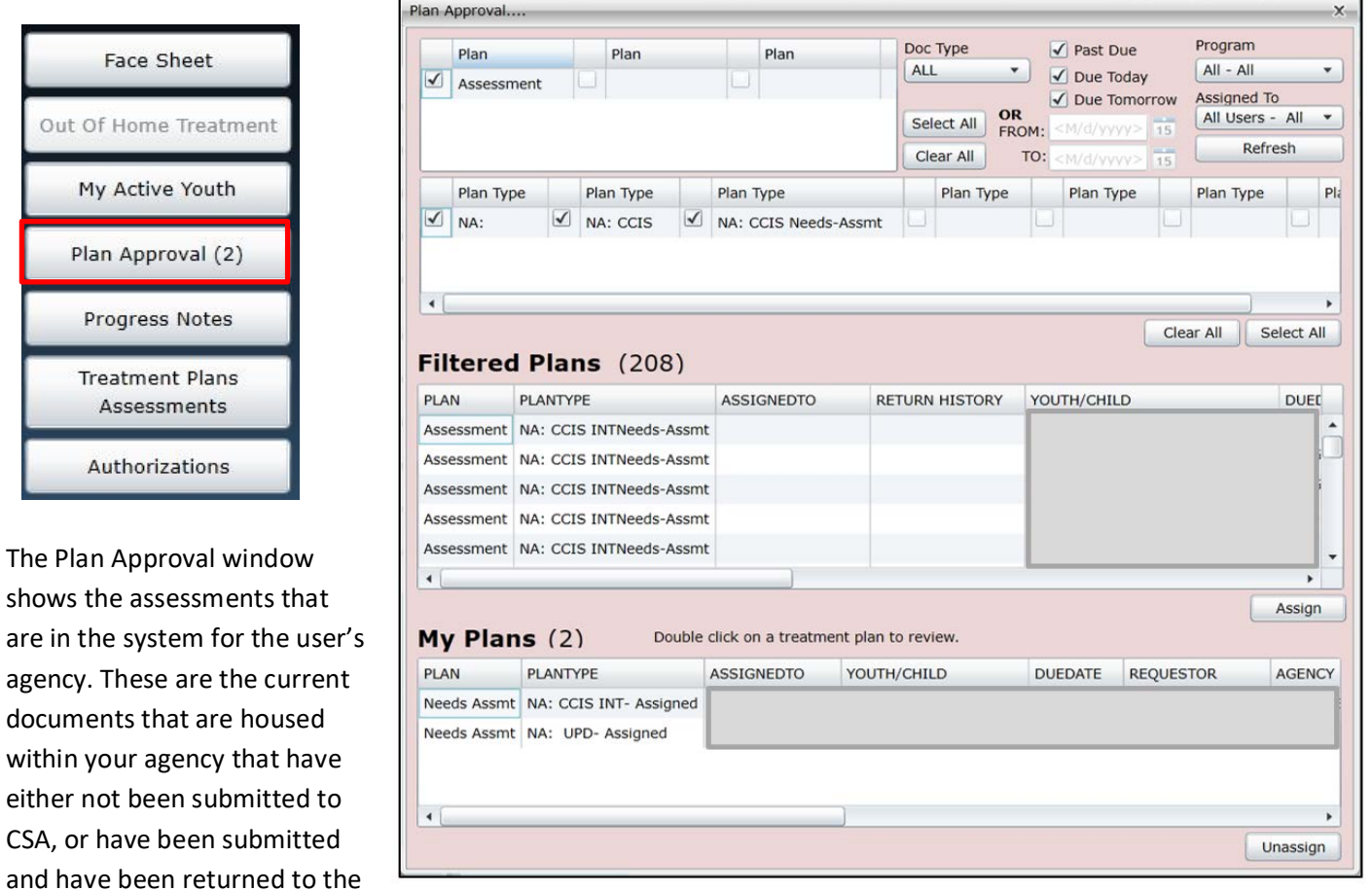

user's agency and have not yet been resubmitted.

Users may utilize this window to manage their work. The *My Plans* portion of the window displays the assessments that are currently assigned to the logged in user. These may be items that are in draft and have not yet been submitted, or items that have been submitted but have been returned back to the agency (internally or by CSA) and have yet to be resubmitted.

### <span id="page-14-0"></span>**References**

PerformCare Website Training page<http://www.performcarenj.org/provider/training.aspx>

- Instructional Guide for the Use of ICD-10 in CYBER
	- o https://www.performcarenj.org/pdf/provider/training/general-csoc/icd10-instructional-guide.pdf Provides steps to entering the appropriate diagnosis codes

### **PerformCare Customer Service**

**[www.performcarenj.org/ServiceDesk/](http://www.performcarenj.org/ServiceDesk)**

**1-877-652-7624**